13, MFL67891025, 2016. 9. 19.  $\sqrt{3}$ :33 Page 1

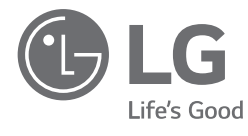

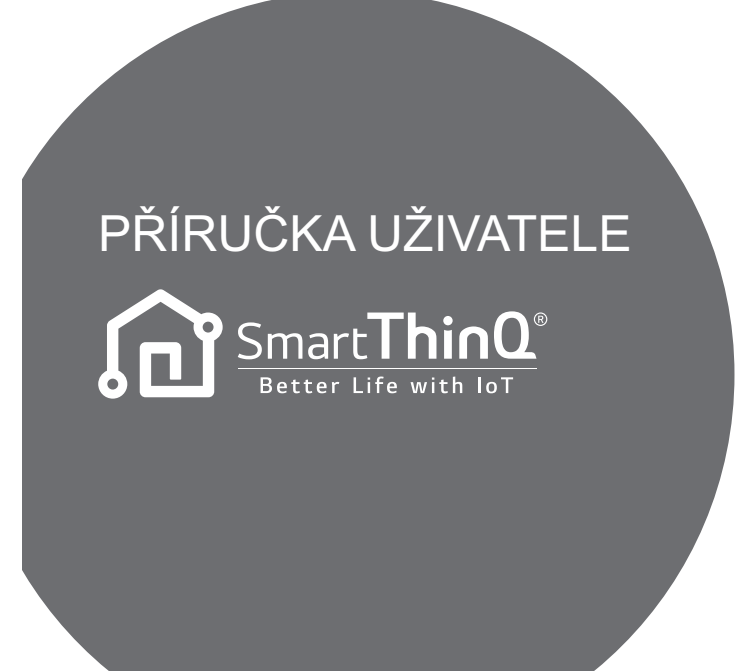

**ČEŠTINA**

Přečtete si prosím pečlivě tuto příručku uživatele před uvedením přístroje do provozu a vždy ji mějte po ruce, abyste do ní později mohli nahlédnout.

TYP : MODEM Wi-Fi

www.lg.com

## **OBSAH**

Děkujeme, že používáte aplikaci LG Smart ThinQ. Pokud si přečtete tento návod pro uživatele, můžete lépe a déle používat tento produkt.

# **ČEŠTINA**

# Uživatelské prostředí

**PŘED POUŽÍVÁNÍM**

## **INSTALACE**

- Instalace aplikace LG Smart ThinQ
- Vytvořit účet
- Připojení Wi-Fi
- Zjistit ID uživatele
- Resetovat heslo

## **ODSTRAŇOVÁNÍ ZÁVAD**

Před vyvoláním služby

# **DATOVÝ PRŮVODCE**

## **PŘED POUŽÍVÁNÍM**

#### **Uživatelské prostředí**

- Některé funkce této aplikace mohou být omezeny podle typu chytrého telefonu.
- Android 4.1.2 nebo vyšší verze se doporučují jako uživatelské prostředí pro tuto aplikaci.
- Uživatelské prostředí pro tuto aplikaci lze změnit kvůli zlepšení použitelnosti, návrhu a obsahu.
- Tato aplikace nemusí fungovat na tabletu.
- Router by měl být instalován v blízkosti klimatizačního zařízení (pokud je ve velké vzdálenosti, komunikace nebude stabilní a nebude se dobře používat).

#### **Instalace aplikace LG Smart ThinQ**

Aplikaci LG Smart ThinQ lze stáhnout z Play Store pomocí Wi-Fi nebo 3G/4G.

Aplikaci LG Smart ThinQ a modem Wi-Fi lze změnit kvůli zlepšení použitelnosti, návrhu a obsahu.

Obrázky aplikace LG Smart ThinQ se mohou od nejnovější verze lišit.

#### **Vytvořit účet**

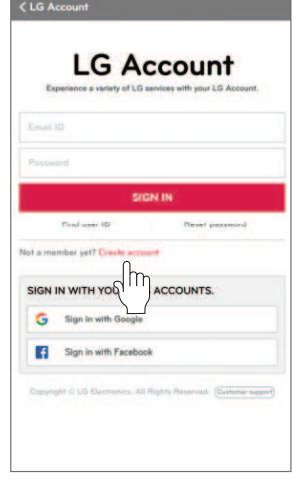

- Zvolte "Create account".

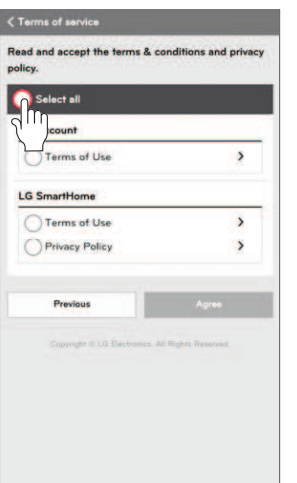

- Po kontrole a odsouhlasení každé smlouvy s uživatelem stiskněte "Apply".

**Attention** 

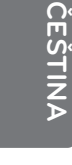

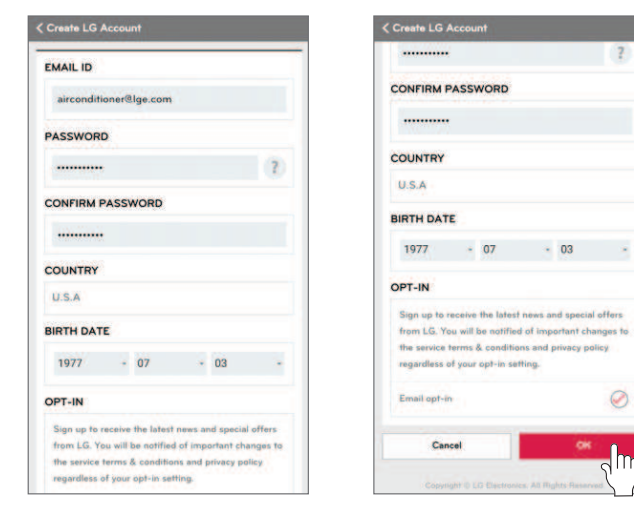

- Zadejte informace o registraci uživatele pro přihlášení ke službě a stiskněte "OK". **LG Account** LG Account created. eify an

**ČEŠTINA**

- Potvrzovací email byl odeslán na vaši e-mailovou adresu, kterou jste zadali. Stiskněte prosím "SIGN IN".

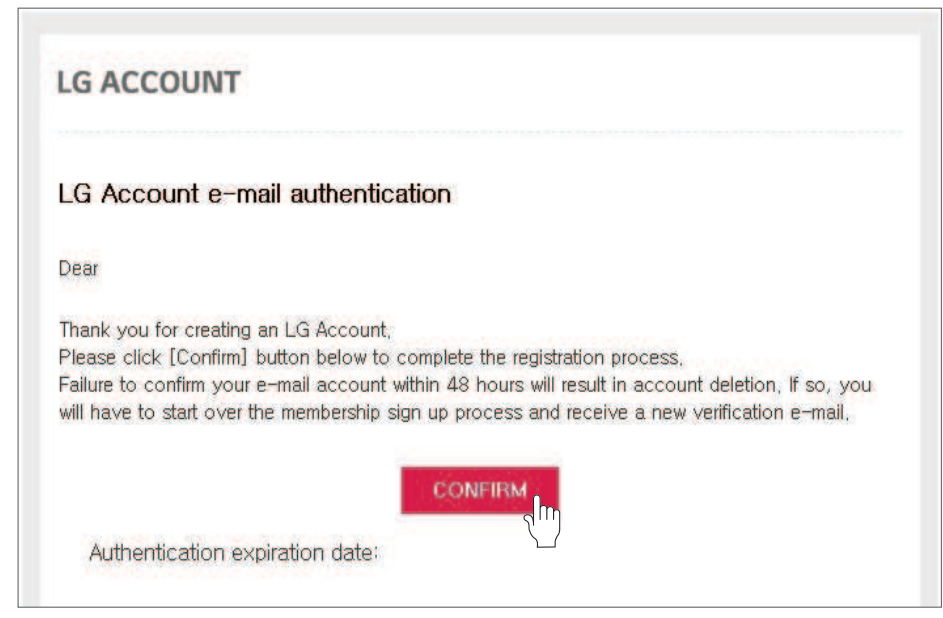

- Jakmile stiskněte "CONFIRM" ve vašem e-mailu, přihlášení bude dokončeno.

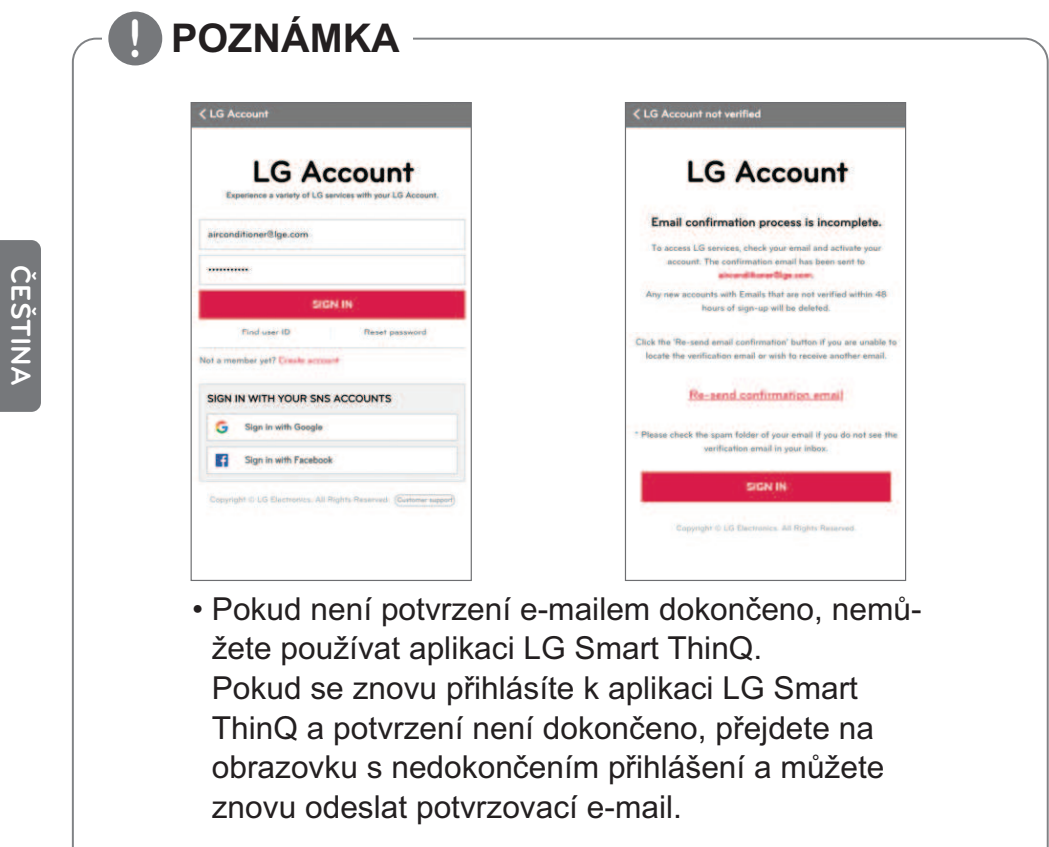

6

#### **Připojení Wi-Fi**

Po zapnutí vnitřní jednotky chvíli počkejte a začněte s krokem připojování k Wi-Fi. Potom co je produkt registrován na serveru. Můžete používat aplikaci LG Smart ThinQ.

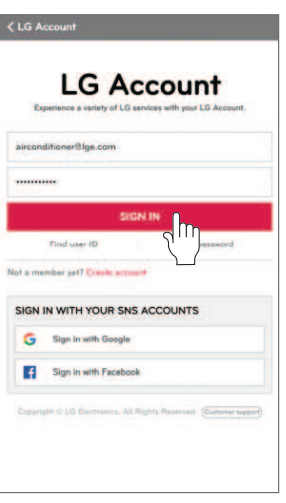

- Zadejte svoje ID a heslo, potom stiskněte "SIGN IN".

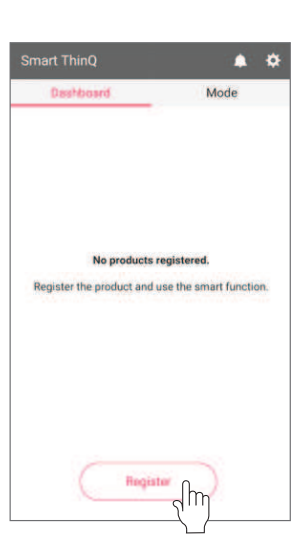

- Když registrujete produkt poprvé stiskněte "Register", přejdete na "vybrat obrazovku s produktem".

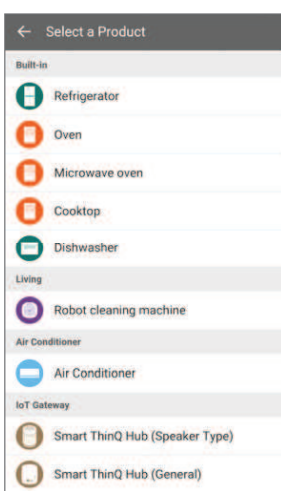

- Vyberte prosím produkty, které chcete zaregistrovat.

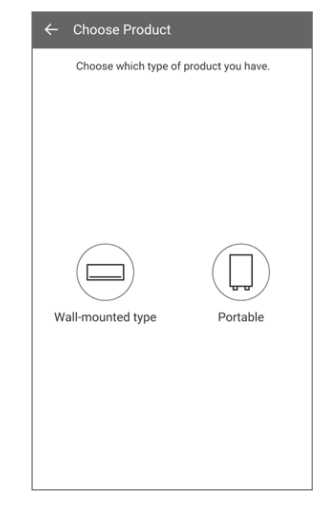

- Vyberte prosím stejný produkt, jaký máte.

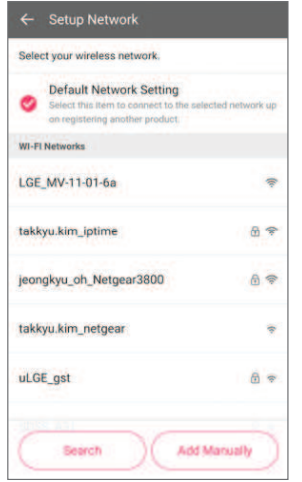

- Vyberte prosím router, ke kterému se chcete připojit.

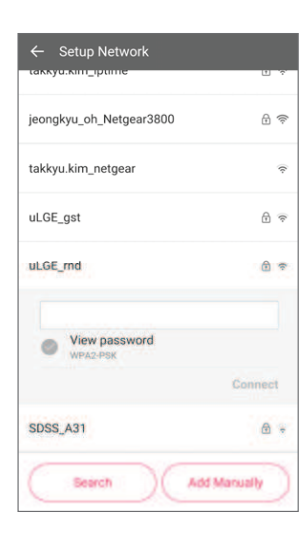

- Zadejte správně heslo pro router a potom stiskněte tlačítko "Connect".

13,MFL67891025, 2016. 9. 19. 33 Page 9

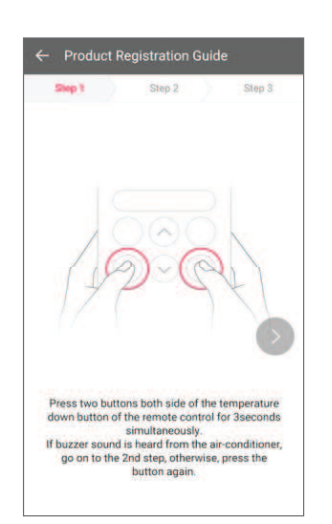

- Stiskněte na 3 sekundy současně dvě tlačítka na obou stranách dolního tlačítka teploty dálkového řízení. (Zkontrolovat zvuk bzučáku) Přejděte na druhý krok.

# **oduct Registra** Step 3  $\epsilon$ theck that the Wi-Fi indicator is blinking on the<br>display of the product and move to Step 3. he Wi-Fi indicator will blink for approx  $nately 5-10$

- Zkontrolujte, že kontrolka Wi-Fi bliká na produktu a přejděte na třetí krok.

#### **INSTALACE**

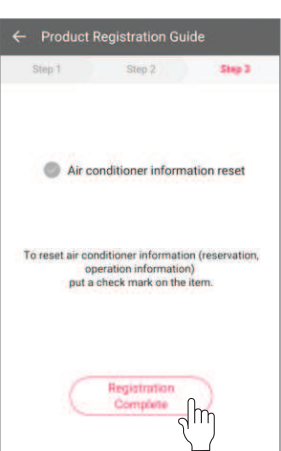

- Potom zkontroluj te informace o resetování klimatizačního zařízení a stiskněte "Registration Complete".

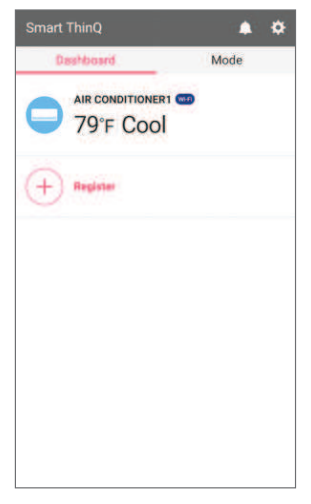

- Registrace produktu dokončena

### **! POZNÁMKA**

- Pokud je router zabezpečen pomocí WEP, nemusíte uspět při nastavení sítě. Po změně způsobu zabezpečení (WPA2 se doporučuje) routeru, zaregistrujte prosím produkt znovu.
- Router SSID. Používejte prosím pouze písmena a číslice. Všechny znaky nemusí být podporovány.

#### **Zjistit ID uživatele**

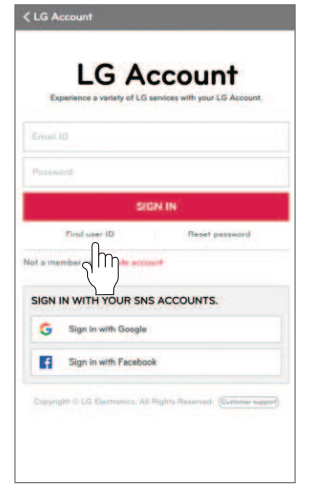

- Stiskněte "Find user ID".

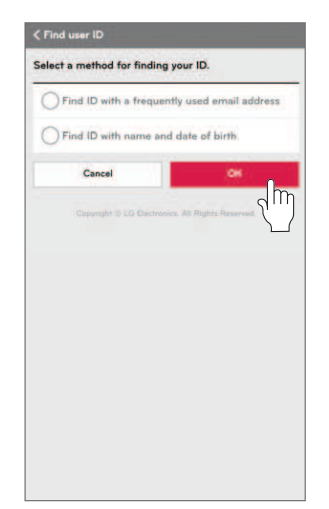

- Po výběru způsobu nalezení ID stiskněte "OK".

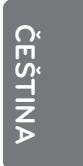

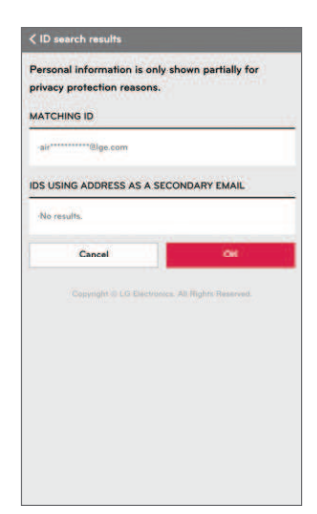

- Ukazuje pouze některé informace o ID.

#### **Resetovat heslo**

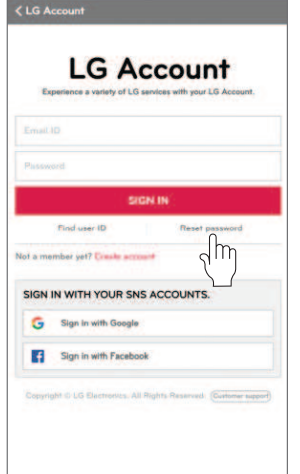

- Stiskněte "Reset password".

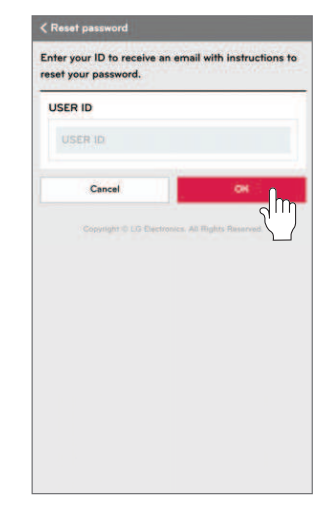

- Zadejte prosím svoje ID a stiskněte "OK".

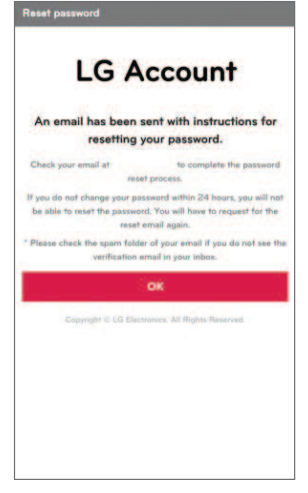

- Odkaz na resetování hesla je odeslán na vaši e-mailovou adresu, kterou jste zadali.

# **ODSTRAŇOVÁNÍ ZÁVAD**

#### **Před vyvoláním služby**

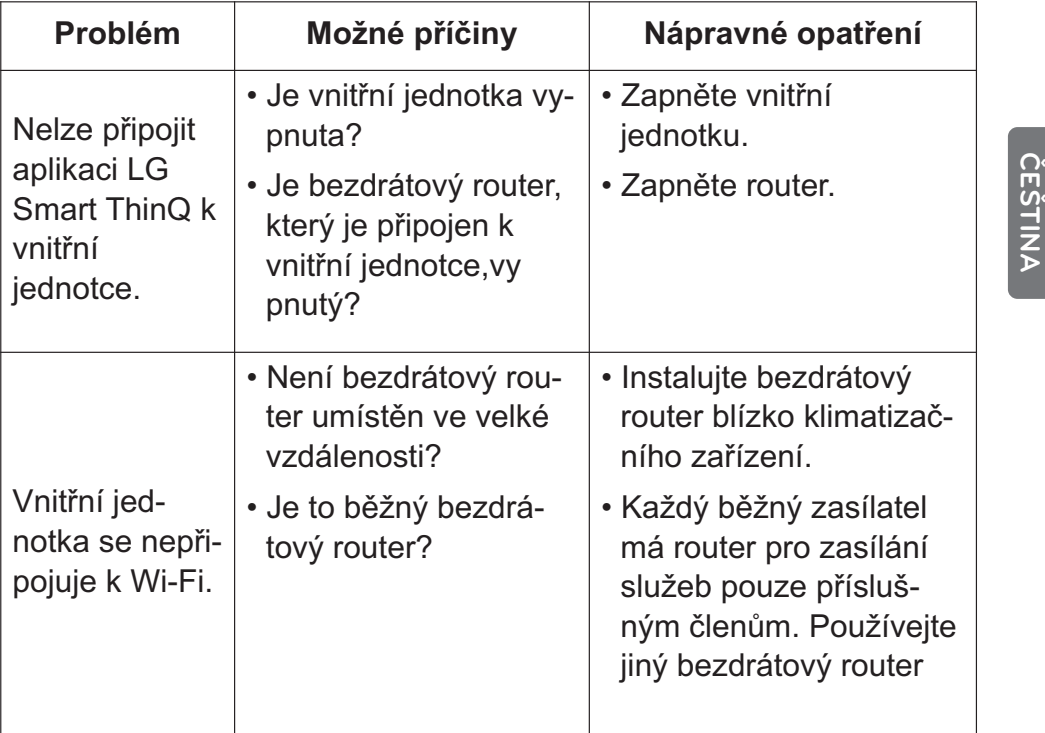

13

## **DATOVÝ PRŮVODCE**

#### **Datový průvodce**

#### **• Otevřený zdroj**

Pokud chcete získat zdrojový kód pod GPL, LGPL, MPL, a dalšími licencemi otevřeného zdroje, který je obsažen v tomto produktu, navštivte prosím **http://opensource.lge.com**.

Kromě zdrojového kódu budou ke stažení všechny odkazovací licenční podmínky, zřeknutí se záruk a oznámení o autorských právech. LG Electronics vám také poskytne kód otevřeného zdroje na CD-ROM za poplatek pokrývající distribuci (jako jsou náklady na média, odeslání a manipulaci) na základě požadavku zaslaného e-mailem na **opensource@lge.com**. Tato nabídka je v platnosti tři

(3) roky od data nákupu produktu.

## **DATOVÝ PRŮVODCE**

### **PROHLÁŠENÍ O SHODĚ**

# CE 0197

#### **[ČEŠTINA]**

Společnost LG Electronis European Shared Service Center B.V. tímto prohlašuje, že toto klimatizační zařízení je v souladu s hlavními požadavky a dalšími příslušnými ustanoveními v Nařízení 1999/5/ES. Na následujících poštovních adresách můžete požádat o kompletní Prohlášení o shodě:

LG Electronics European Shared Service Center B.V. Krijgsman 1 1186 DM amstelveen, Nizozemí, nebo na naší určené webové stránce DoC: http://www.lg.com/global/support/cedoc/cedoc#

Toto zařízení je širokopásmová přenosová soustava 2,4 GHz a je určeno pro používání v členských zemích EU nebo ETFA.

Uživatele upozorňujeme, že při instalaci a provozu zařízení je třeba dodržet minimální odstup osob od tohoto zařízení 20 cm.

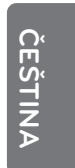

# **DATOVÝ PRŮVODCE**

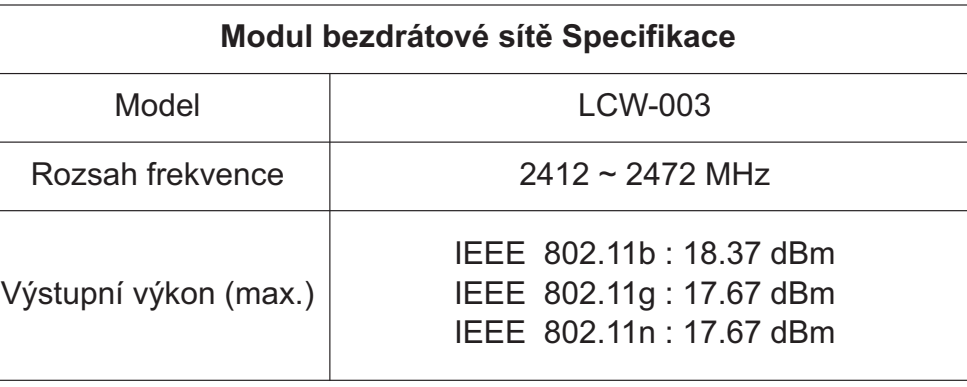